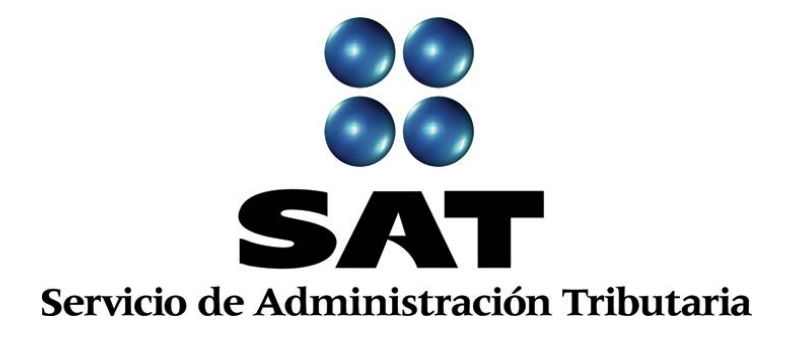

## **Guía Inscripción en el RFC con CURP, sin obligaciones fiscales. (enajenantes de vehículos usados)**

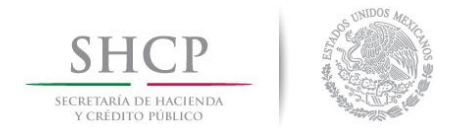

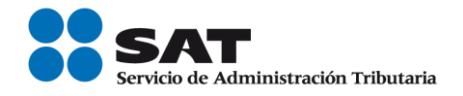

#### Inscripción en el RFC de enajenantes de vehículos usados sin obligaciones fiscales

Las personas físicas que enajenan vehículos usados pueden inscribirse en el Registro Federal de Contribuyentes a través de quienes adquieren o usan temporalmente sus productos, excepto las personas físicas con ingresos por actividades empresariales y profesionales y del régimen de incorporación fiscal.

Para ello, haz lo siguiente:

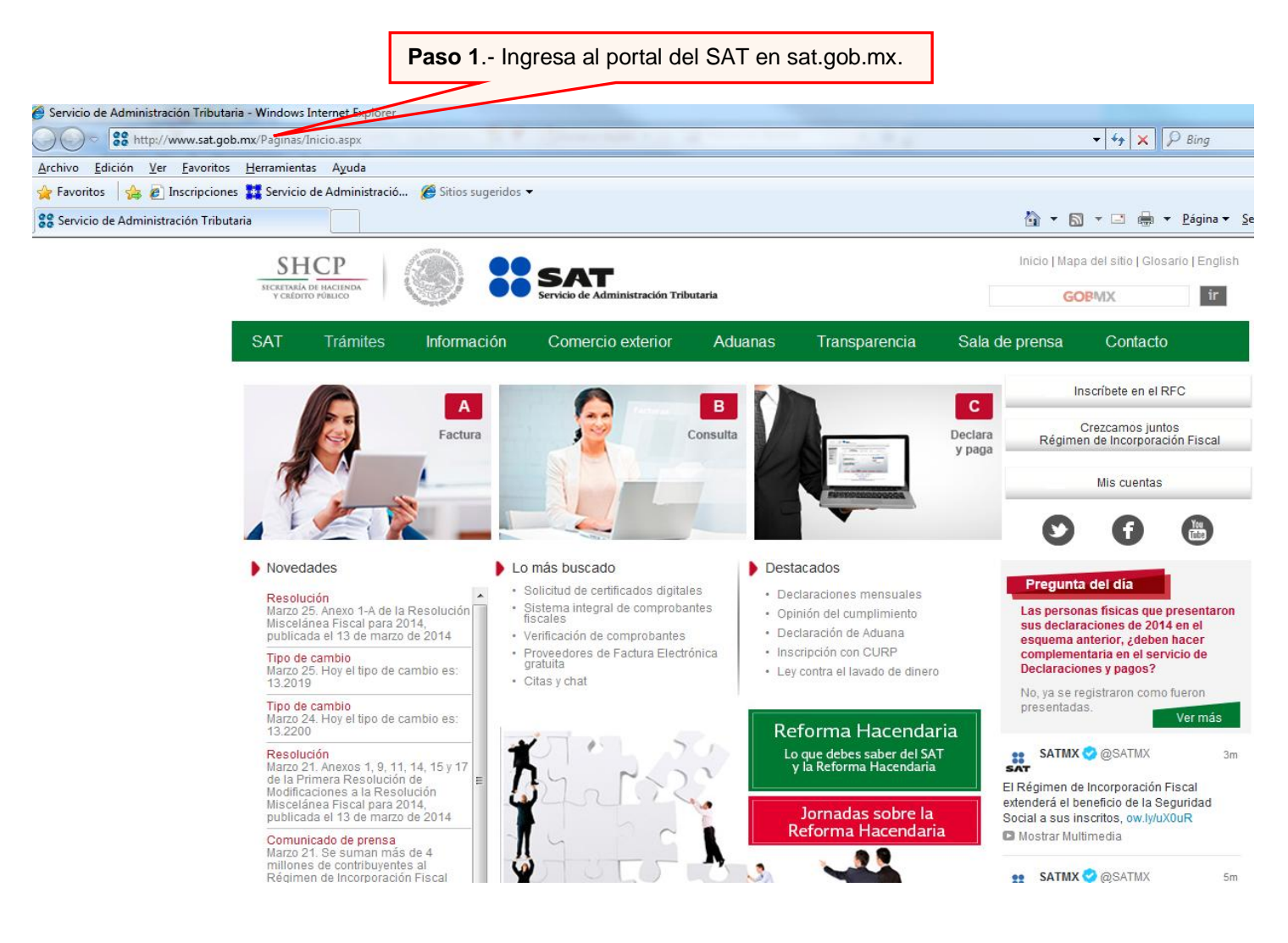

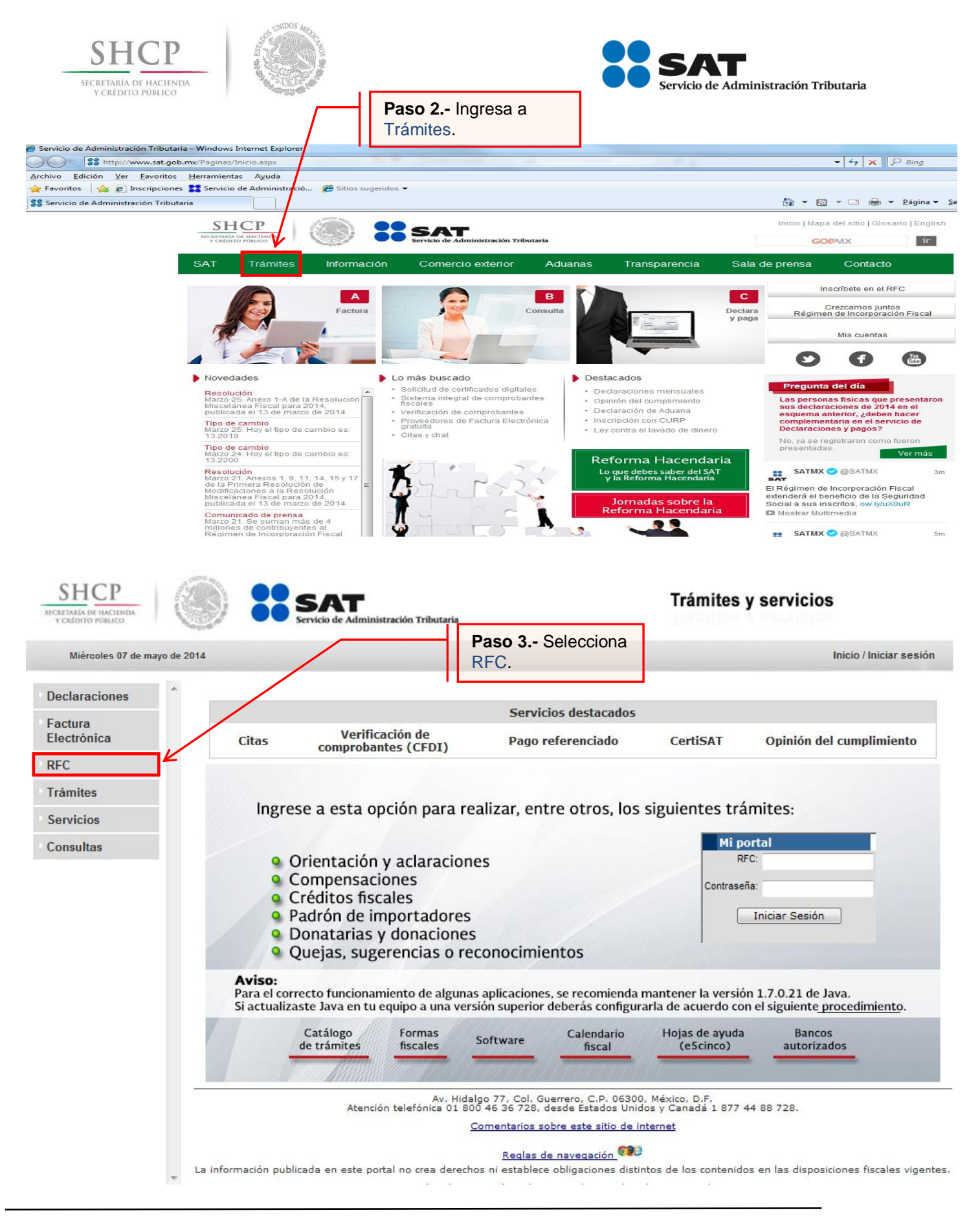

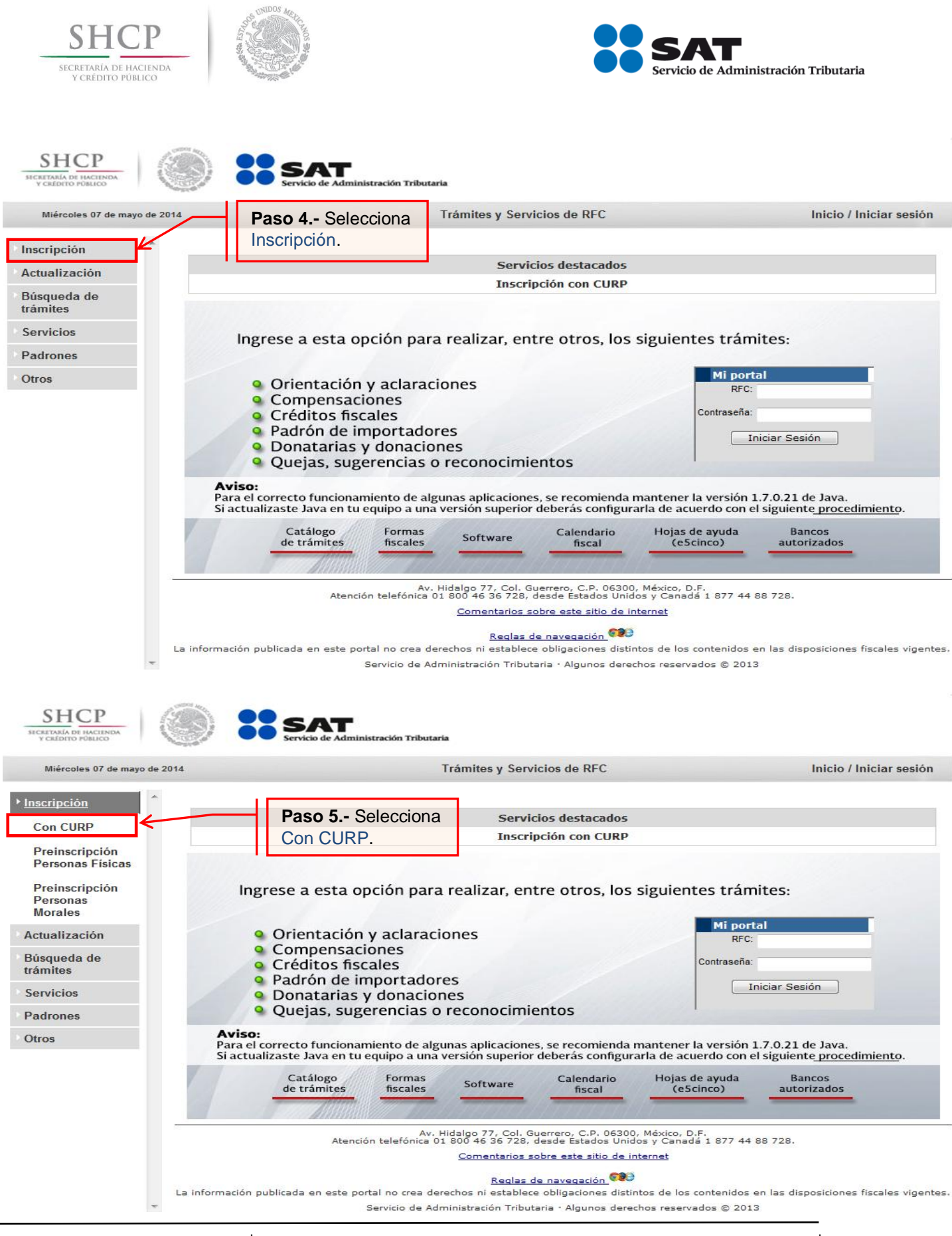

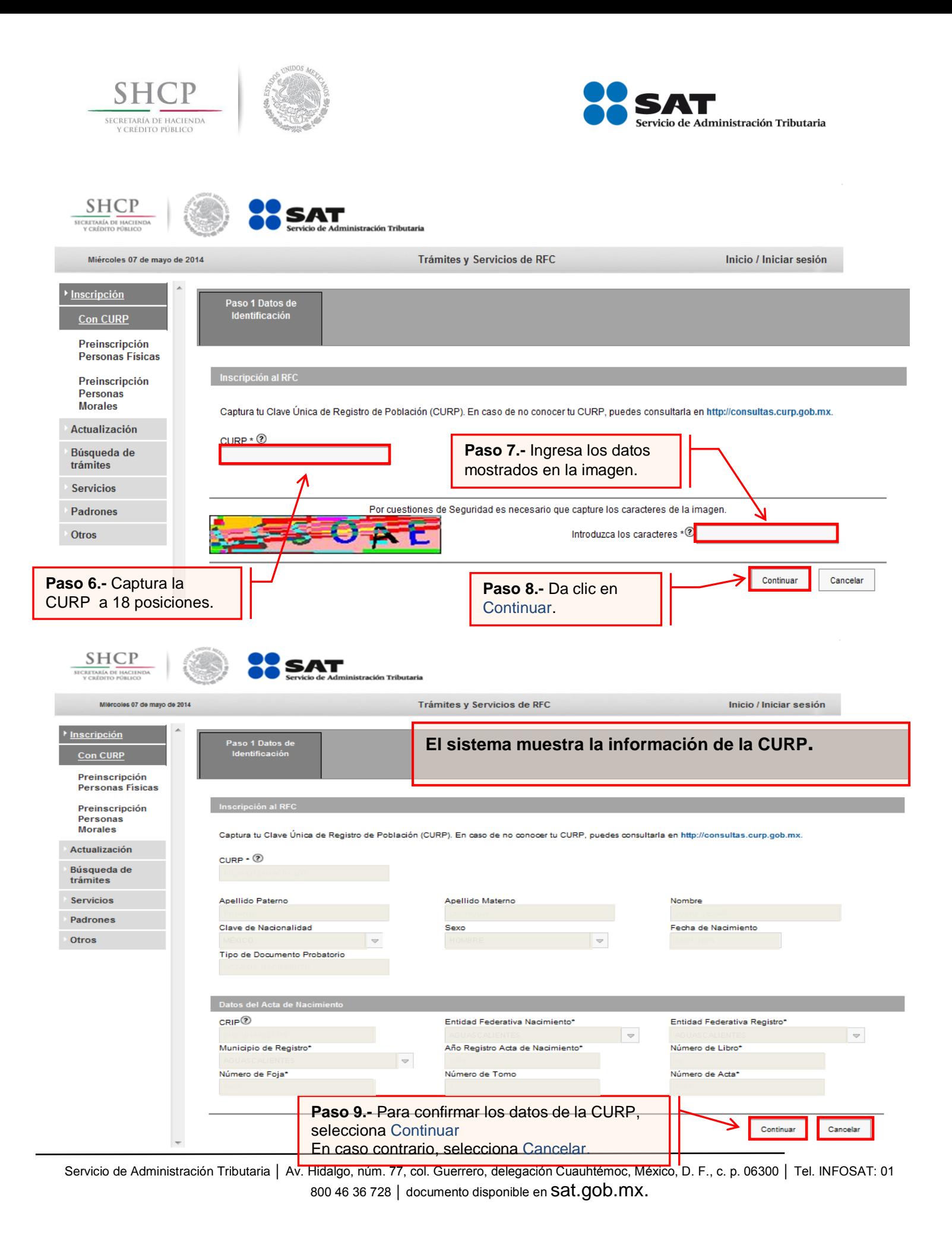

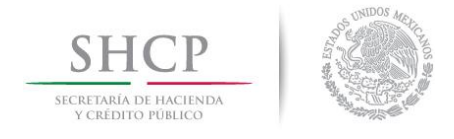

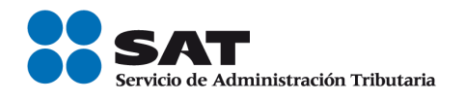

#### **Paso 10.-** Una vez confirmada la información de la CURP, se capturan los datos del domicilio.

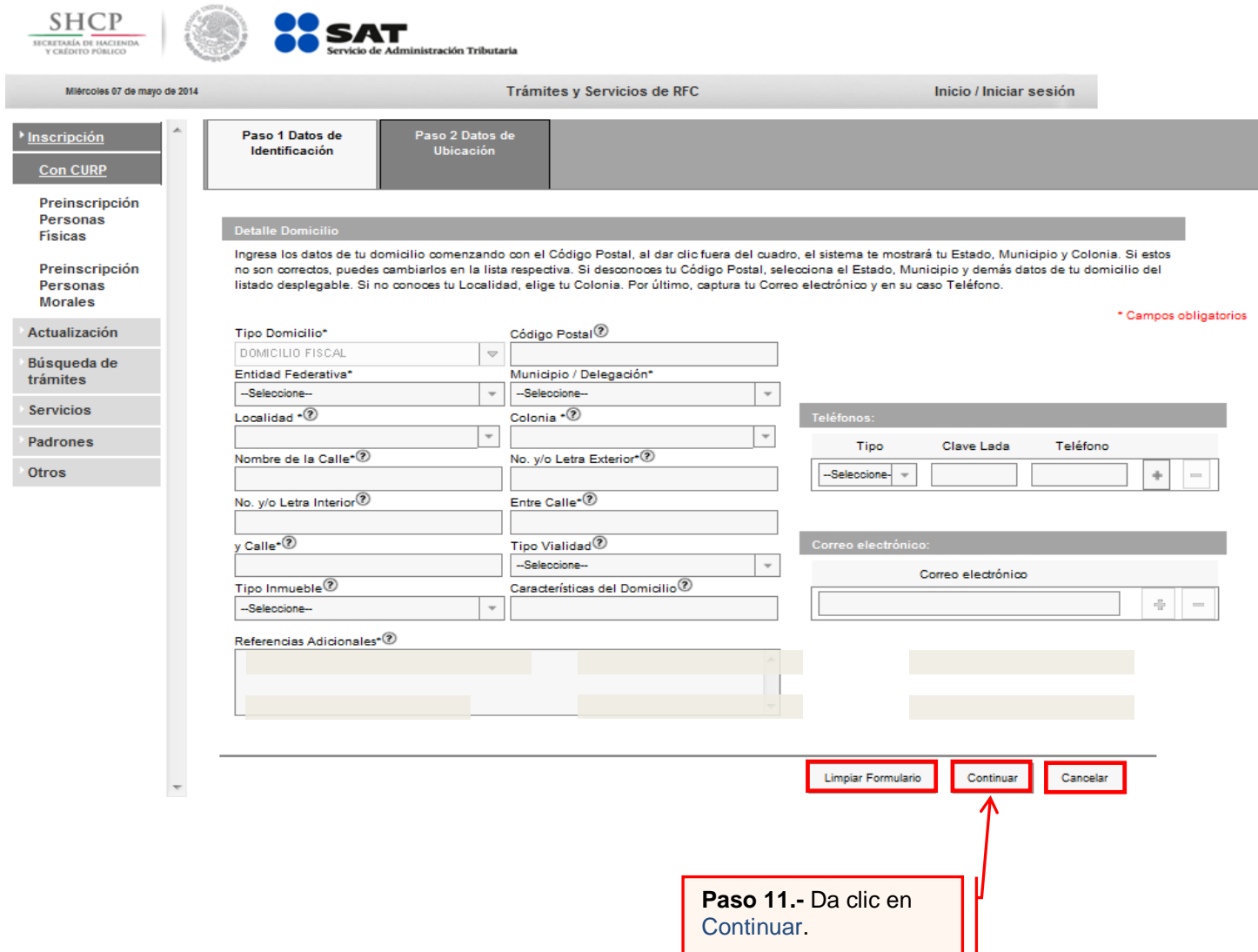

#### Opciones disponibles:

- Limpiar formulario: borra la información del domicilio.
- Continuar: confirma la información del domicilio.
- Cancelar: cancela el trámite de inscripción en el RFC y el sistema se cierra.

#### *Los campos con asteriscos (\*) son obligatorios*

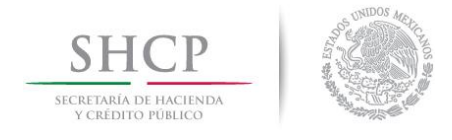

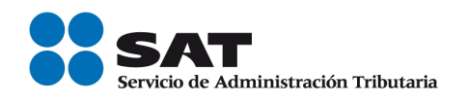

#### **Paso 12.-** Captura los datos de tus ingresos.

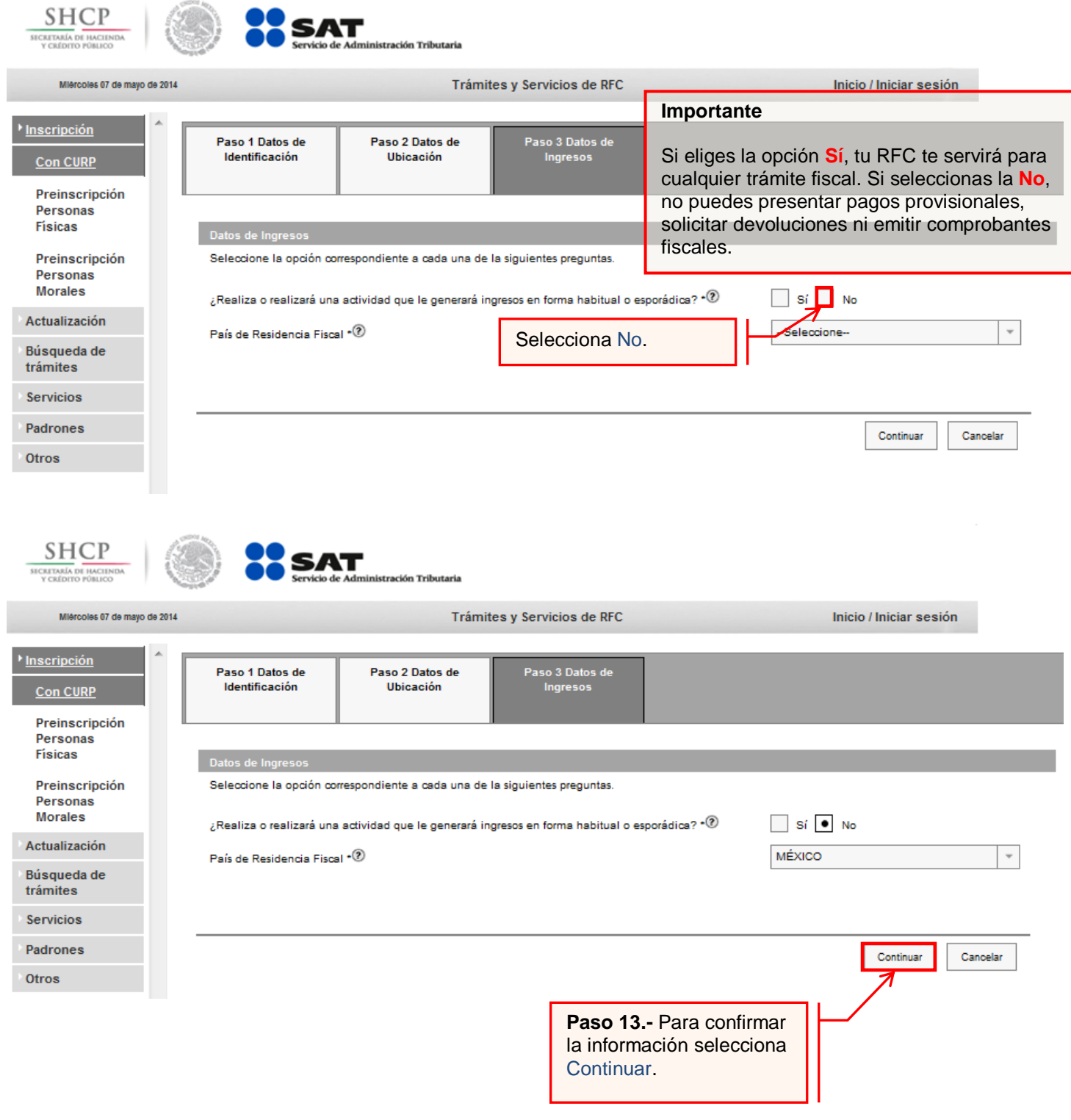

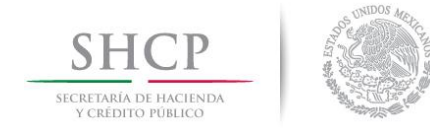

**SHCP** 

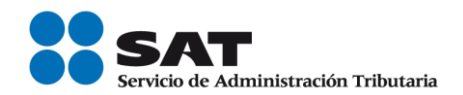

SAT

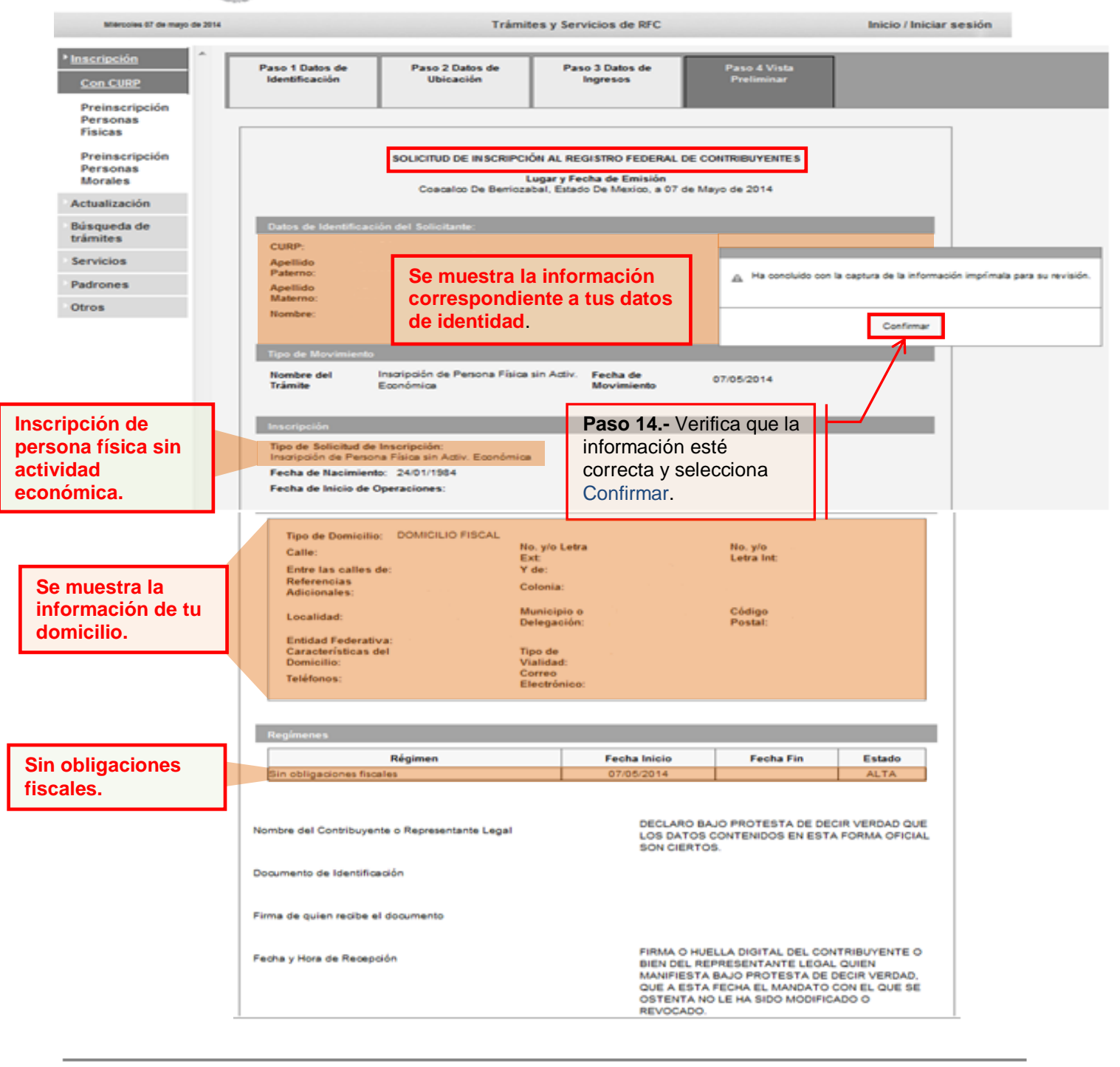

**Paso 15.-** Para confirmar los datos capturados selecciona Confirmar. En caso contrario Cancelar.

Confirmar Cancelar

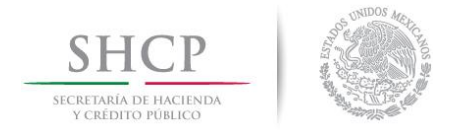

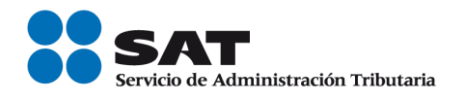

Al final se muestra el Acuse de inscripción en el Registro Federal de Contribuyentes con Cédula de Identificación Fiscal, que incluye el RFC. Lo puedes imprimir o guardar en formato **pdf.**

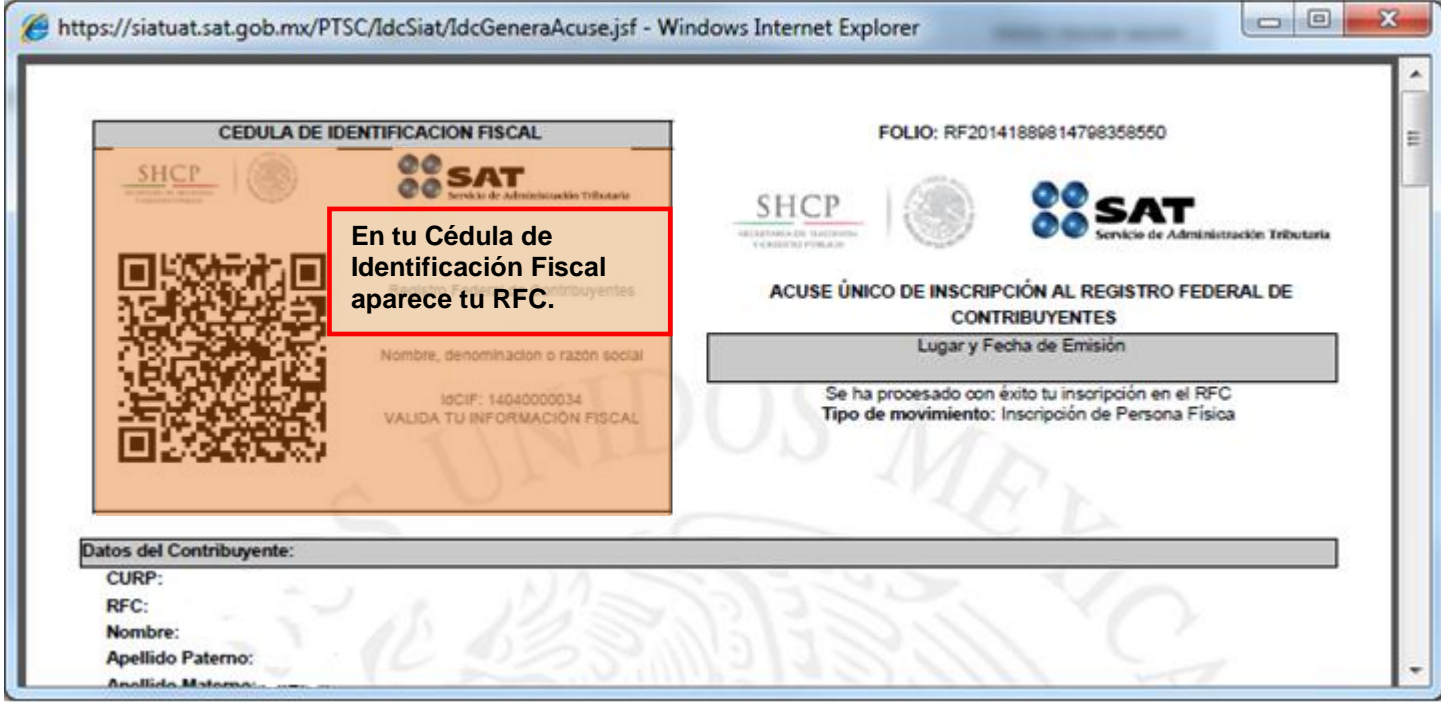

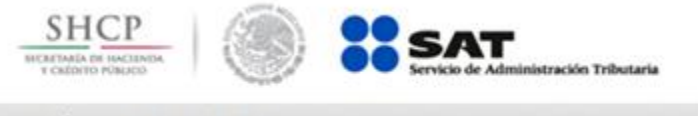

Búsqueda de trámites Servicios Padrones Otros

Miércoles 09 de abril de 2014 Inicio / Iniciar sesión Trámites y Servicios de RFC Inscripción SU TRÁMITE HA FINALIZADO Actualización

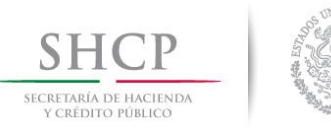

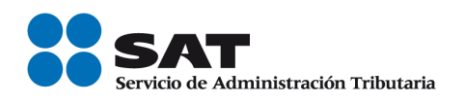

# **Procedimiento para la asignación del Rol y emisión de facturas electrónicas (Internet y Salas de Internet ALSC)**

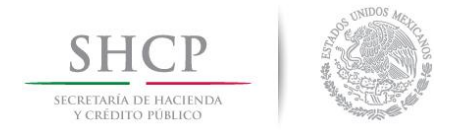

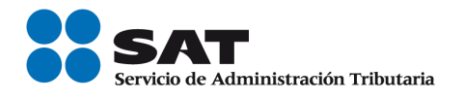

### Asignación del Rol para la emisión de facturas electrónicas (CFDI's).

#### **I. Internet**

Las personas físicas que enajenan vehículos usados pueden solicitar la asignación del Rol para la emisión de facturas electrónicas a través de quienes adquieren o usan temporalmente sus productos, excepto las personas físicas con ingresos por actividades empresariales y profesionales y del régimen de incorporación fiscal.

**Paso 1.-** Ingrese al portal del SAT en la siguiente dirección: [www.sat.gob.mx](http://www.sat.gob.mx/) y se muestra la siguiente pantalla.

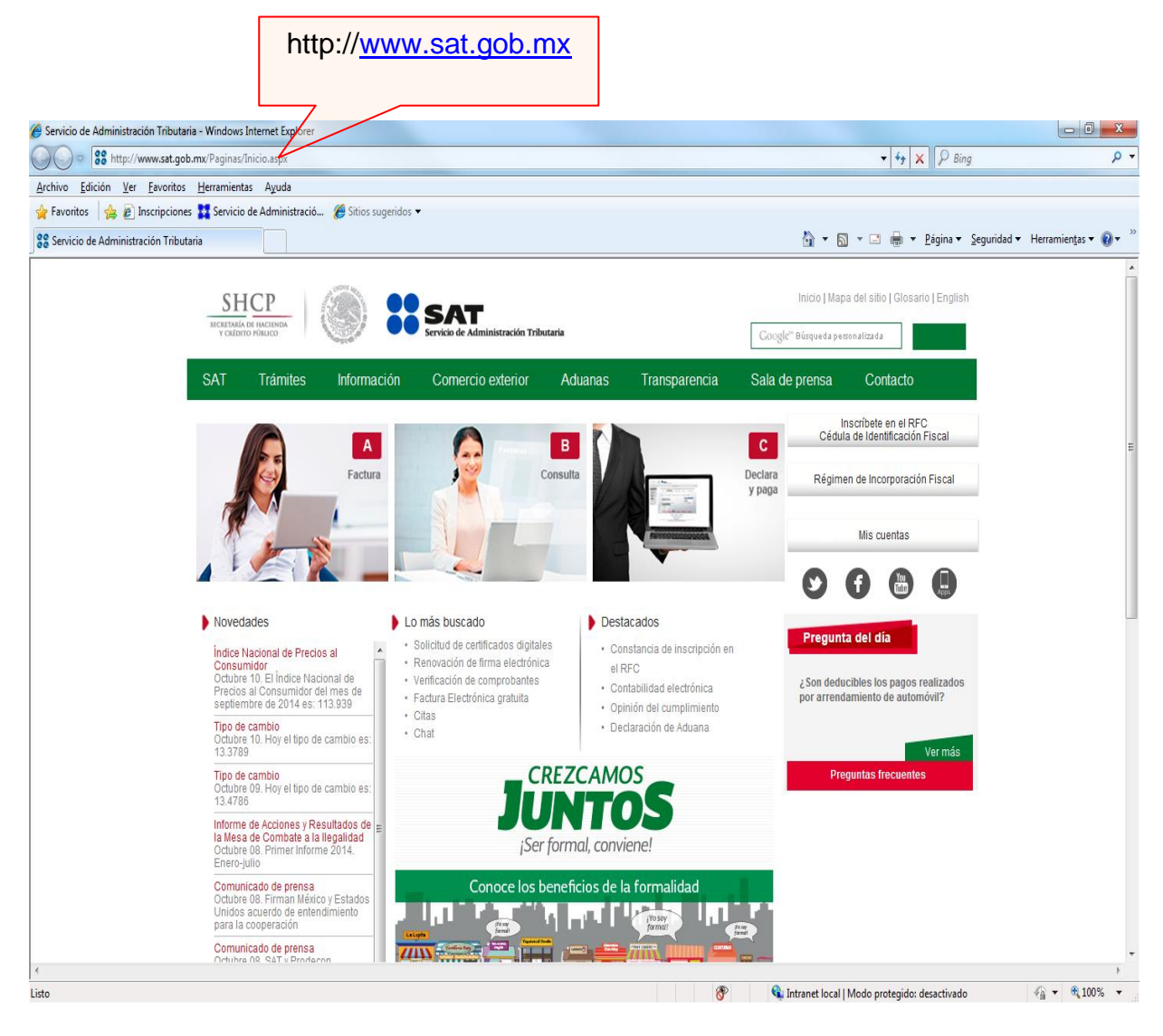

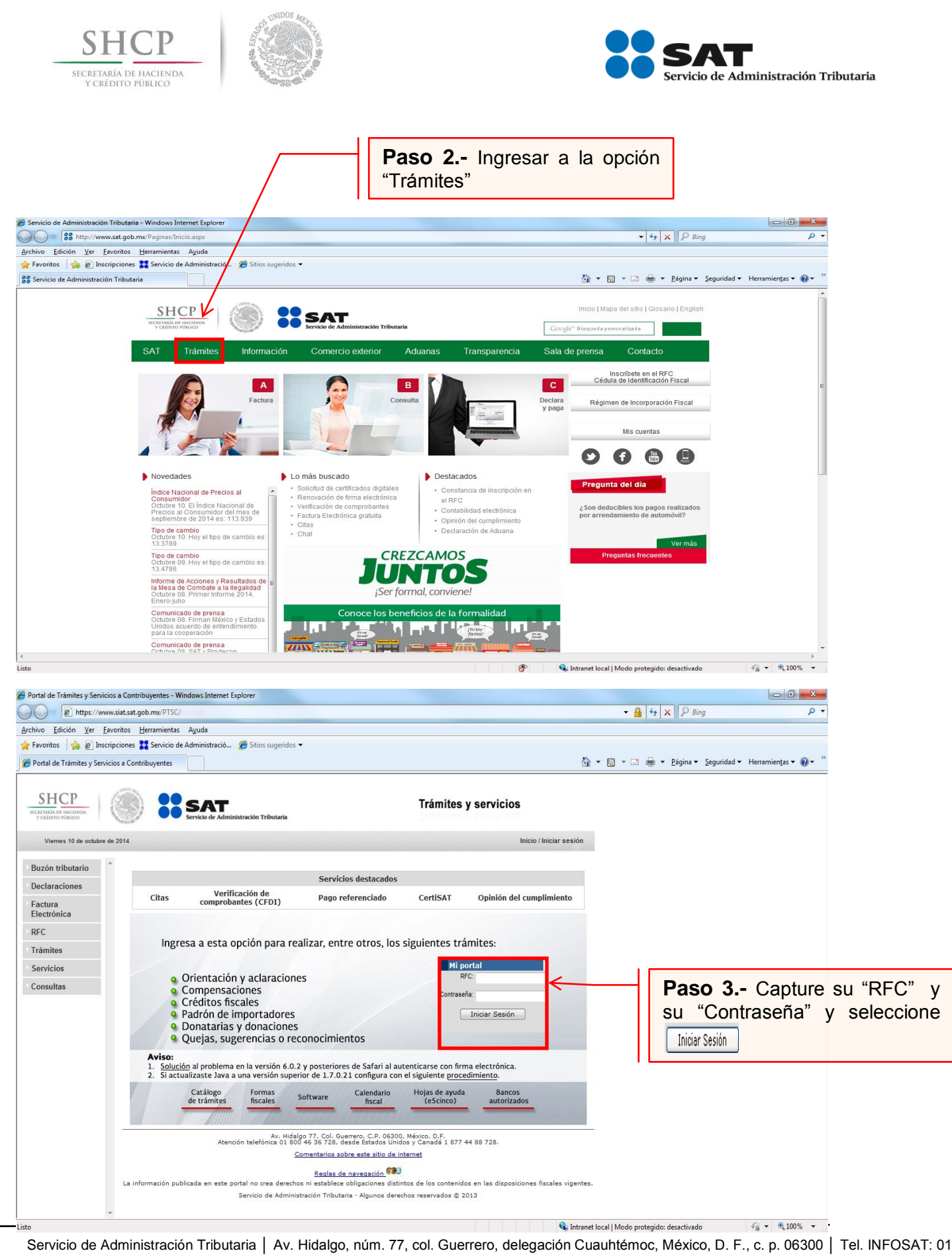

800 46 36 728 | documento disponible en Sat.gob.mx.

![](_page_12_Picture_0.jpeg)

![](_page_12_Picture_1.jpeg)

#### A continuación se muestra dialogo de confirmación

![](_page_12_Picture_52.jpeg)

### Se muestra el siguiente mensaje

![](_page_12_Picture_5.jpeg)

![](_page_13_Picture_0.jpeg)

![](_page_13_Picture_1.jpeg)

![](_page_13_Picture_83.jpeg)

ion Tributana

Av. HIdalgo 77, Col. Guerrero, C.P 06300, México D.F.

La información publicada en este portal no crea derechos ni establece obligaciones distintos de los contenidos en las disposiciones fiscales vigentes

## A continuación se muestra el siguiente Menú.

![](_page_13_Figure_7.jpeg)

![](_page_14_Picture_0.jpeg)

![](_page_14_Picture_1.jpeg)

## A continuación

![](_page_14_Picture_101.jpeg)

**Paso 9.-** Capture la información de su solicitud de inscripción:

![](_page_14_Picture_102.jpeg)

800 46 36 728 | documento disponible en Sat.gob.mx.

![](_page_15_Picture_0.jpeg)

![](_page_15_Picture_1.jpeg)

## Anexar el archivo con la información de los enajenantes de vehículos usados.

![](_page_15_Picture_134.jpeg)

![](_page_16_Picture_0.jpeg)

![](_page_16_Picture_1.jpeg)

Envío al SAT de la solicitud de asignación del Rol y emisión de facturas electrónicas (CFDI's) de los enajenantes de vehículos usados.

![](_page_16_Picture_78.jpeg)

![](_page_17_Picture_0.jpeg)

![](_page_17_Picture_1.jpeg)

Una vez enviada su solicitud, se habilitará el botón

![](_page_17_Picture_101.jpeg)

![](_page_17_Picture_4.jpeg)

![](_page_18_Picture_0.jpeg)

![](_page_18_Picture_1.jpeg)

#### **II. Salas de Internet en la ALSC.**

Adquiriente de vehículos usados ponemos a su disposición la presente guía rápida para la asignación del rol para la emisión de CFDI´s de sus enajenantes de vehículos usados en las salas de Internet en la ALSC de su preferencia.

#### **Desarrollo**

El Adquiriente de vehículos usados o la persona facultada y designada por él, podrá acudir a la sala de Internet de la ALSC de su preferencia y realizar el trámite de asignación del rol para la emisión de CFDI's de los enajenantes de vehículos usados con los que mantiene una relación comercial.

Para lo anterior deberá de realizar los siguientes pasos:

- 1) Acudir a la sala de Internet de su preferencia.
- 2) Solicitar se le asigne un equipo de cómputo para realizar la solicitud de asignación del rol para la emisión de CFDI's de los enajenantes de vehículos usados con los que mantiene una relación comercial.
- 3) Llevar a cabo las actividades descritas en el punto **I (Internet)** de la presente guía.
- 4) Recoger acuse de recibo.

![](_page_19_Picture_0.jpeg)

![](_page_19_Picture_1.jpeg)

# **Consulta del estatus de la solicitud de asignación del Rol y emisión de facturas electrónicas.**

![](_page_20_Picture_0.jpeg)

![](_page_20_Picture_1.jpeg)

#### **III. Consulta a través de internet del estatus o resultado de la solicitud.**

**Plazo de atención:** En un plazo máximo de 5 días hábiles en SAT dará a conocer el resultado del trámite. Este plazo puede ser menor dependiendo de la demanda que el servicio tenga al momento de sus solicitud.

Paso 1.- Ingrese al portal del SAT en la siguiente dirección: [www.sat.gob.mx](http://www.sat.gob.mx/) y se muestra la siguiente pantalla.

![](_page_20_Picture_5.jpeg)

![](_page_21_Picture_0.jpeg)

![](_page_21_Picture_1.jpeg)

![](_page_21_Picture_2.jpeg)

![](_page_21_Picture_3.jpeg)

![](_page_22_Picture_0.jpeg)

![](_page_22_Picture_1.jpeg)

## A continuación se muestra dialogo de confirmación

![](_page_22_Picture_43.jpeg)

Se muestra el siguiente mensaje

![](_page_22_Picture_44.jpeg)

![](_page_23_Picture_0.jpeg)

![](_page_23_Picture_1.jpeg)

![](_page_23_Picture_59.jpeg)

Av. HIdalgo 77, Col. Guerrero, C.P 06300, México D.F.

La información publicada en este portal no crea derechos ni establece obligaciones distintos de los contenidos en las disposiciones fiscales vigentes

## A continuación se muestra el siguiente Menú:

![](_page_23_Picture_60.jpeg)

![](_page_24_Picture_0.jpeg)

## A continuación se muestra la siguiente Pantalla:

![](_page_24_Picture_58.jpeg)

![](_page_25_Picture_0.jpeg)

![](_page_25_Picture_1.jpeg)

El sistema desplegará la información correspondiente al estatus de su solicitud.

Si el trámite a consultar se encuentra solventado, podrá obtener el Acuse de Respuesta

FIN DEL PROCEDIMIENTO.